### **CARA MENJALANKAN PROGRAM**

**1.** Masuk ke alamat website berikut : [http://aplikasi-mujad.epizy.com](http://aplikasi-mujad.epizy.com/)

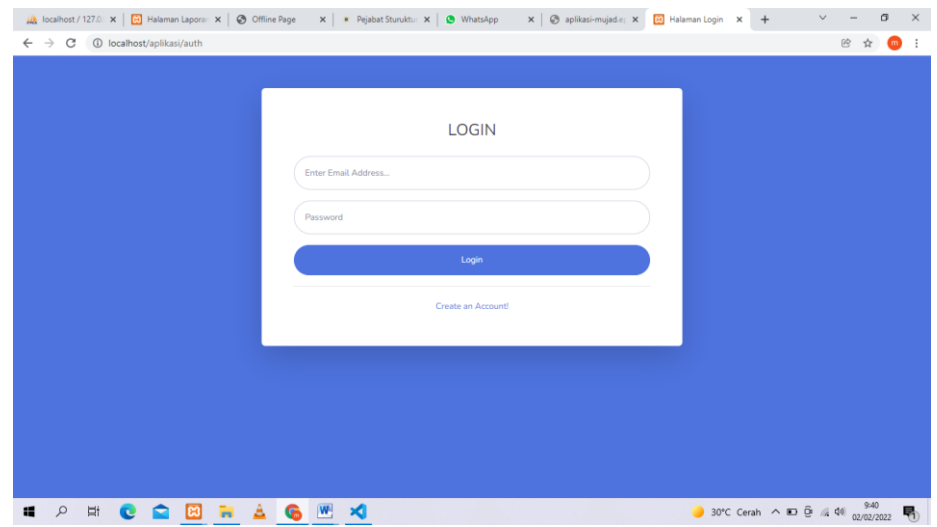

Saat mengetik alamat tersebut dibrowser pencarian maka tampilan awal yang muncul adalah tampilan login, dikarenakan calon siswa masih berupa calon siswa pendaftar maka harus registrai akun terlebih dahulusetelah registrasi dan melakukan Login maka tampilan awal yang muncul adalah sepertidibawah ini.

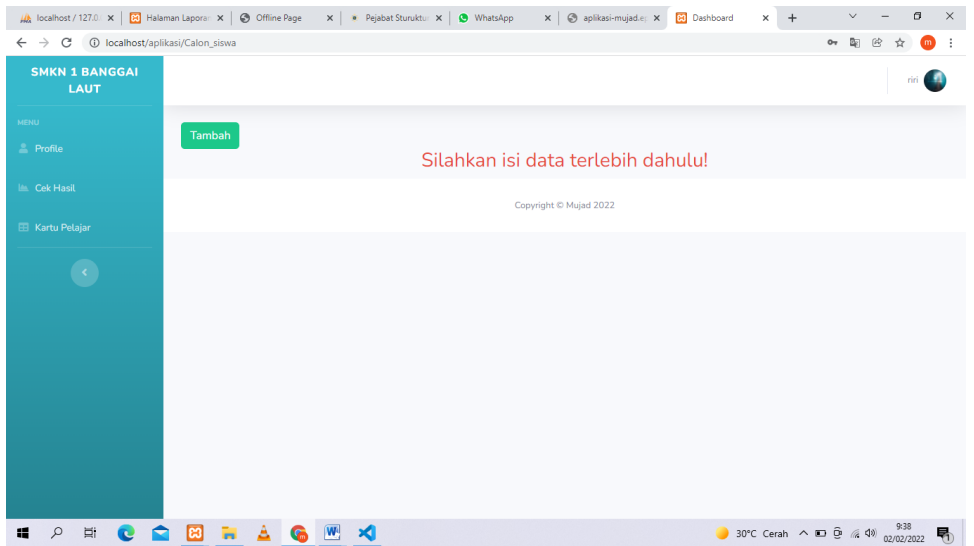

**2. Form input data diri Calon siswa Pendaftar** 

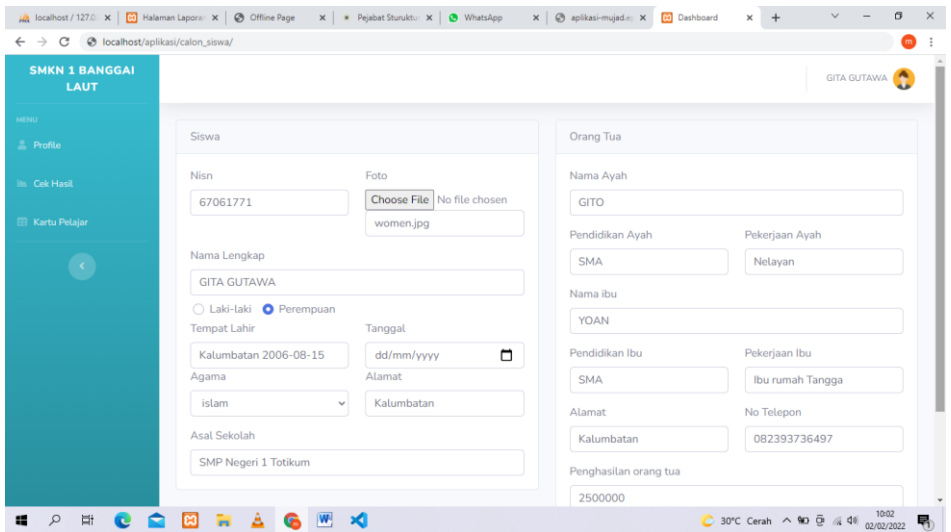

Setelah menekan tombol tambah yang ada pada sisi kiri selanjutnya mengisikan data diri calon siswa pendaftar sesuai yang ada pada form.

# **3. Tampilan data diri calon siswa**

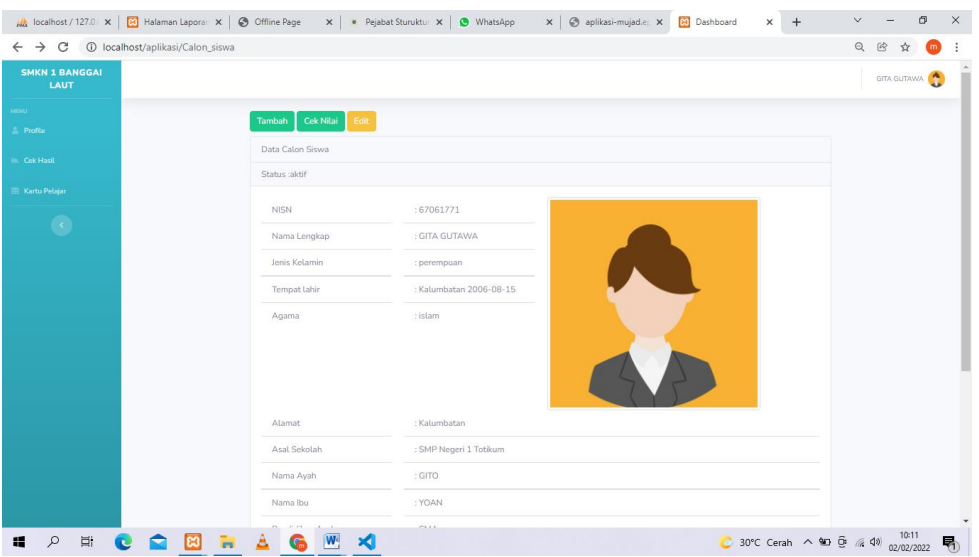

Selanjutnya tampilan ketika disubmit tampilan yang muncul seperti diatas.

## 4. **Input Nilai**

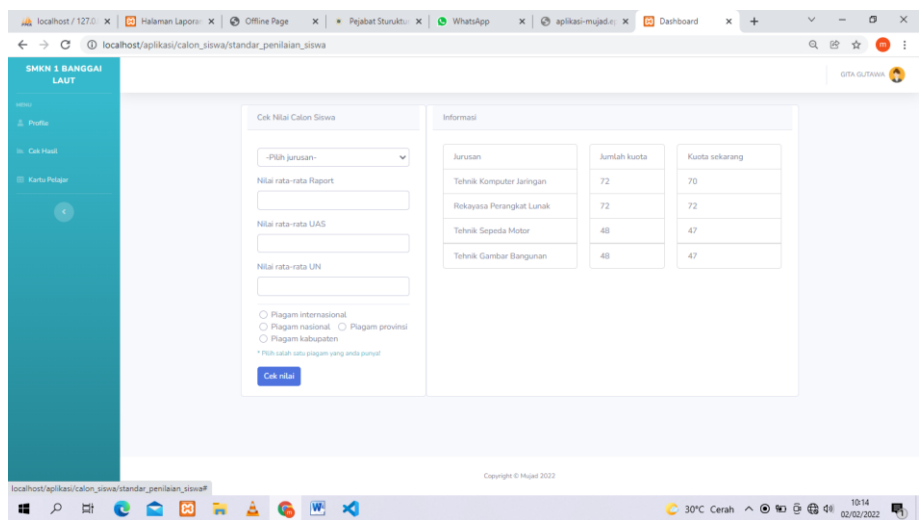

Tampilan selanjutnya adalah menginputkan nilai sebagaibahan pertimbangan atau seleksi pendaftaran, selain itu sisi kanan menginformasikan jumlah kuota pendaftar dan kuota yang telah terpenuhi.

#### 5. **Tampilan Cek hasil nilai**

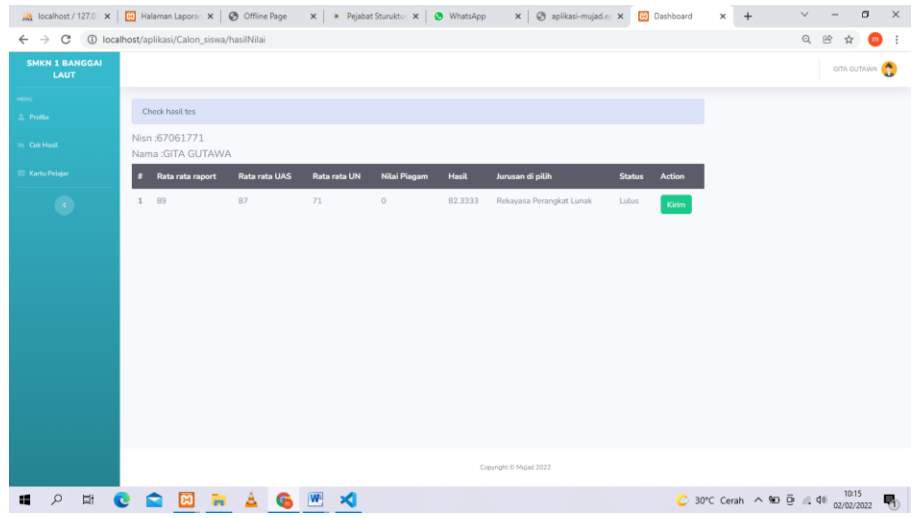

Tampilan selanjutnya ketika menekan tombol submit adalah data telah masuk ke system dan bagian sisi kiri terdapat tombol cek hasil, saat menekan tombol tersebut maka otomatis akan menampilkan hasil dari sicalon siswa pendaftar dengan keterangannya.

#### 6. **Cetak Kartu pelajar**

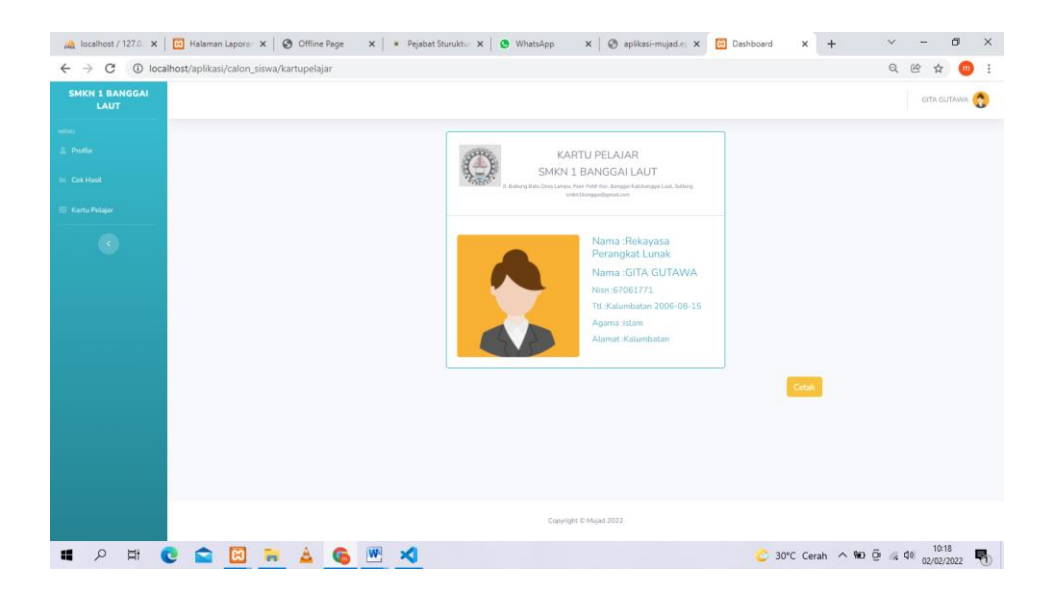

Setelah mahasiswa tercatat sebagai siswa di SMK Negeri 1 Banggai maka siswa tersebut bisa mencetak kartu pelajarnya.